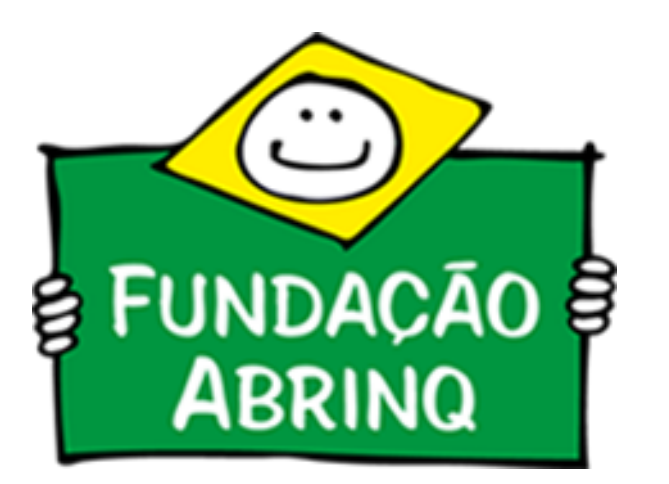

## **Tutorial de Upload de Leis de Criação e Regulamentação - Programa Prefeito Amigo da Criança 7ª Edição**

Visando fornecer o adequado suporte técnico, criamos este tutorial para auxiliar a equipe dos municípios participantes do Programa Prefeito Amigo da Criança quanto ao upload das Leis de Criação do Conselho Municipal dos Direitos da Criança e do Adolescência, Conselho Tutelar e Fundo da Infância e Adolescência.

O Upload da lei de criação do Conselho Municipal dos Direitos da Criança e do Adolescente (CMDCA), da lei ou Decreto de Regulamentação do Fundo Municipal para Infância e Adolescência e do(s) Conselho(s) Tutelar(es), são passos da Agenda de Trabalho do programa que têm o objetivo de obter a comprovação da existência de tais órgãos no município. É importante mencionar que o Upload da Lei de criação do CMDCA é feito apenas pelo perfil do(a) Presidente do CMDCA. As outras leis ou decretos de

regulamentação podem ser anexados tanto pelo(a) Presidente do CMDCA quanto pelo(a) [Articulador\(a\).](https://prefeito.org.br/system/library_item_attachments/files/000/000/092/original/Agenda_de_trabalho_PPAC_-_7%C2%AA_Edi%C3%A7%C3%A3o__%284%29_%281%29.pdf?1631708376) Para ter ciência dos prazos do programa acesse a **Agenda de Trabalho 2021-2024.**

Vamos lá!

## Introdução

1) A primeira ação é acessar o site: **[www.prefeito.org.br](https://prefeito.org.br/)** e selecionar a aba "Login".

Para entrar na plataforma como articulador ou coordenador de informações, selecione a opção "Acessar área da equipe" .

2) Preencha as informações de acesso com E-mail e Senha que foram cadastradas no momento da nomeação e cadastramento de senha. **Caso tenha esquecido a senha, utilize a opção "Esqueceu sua senha?"**

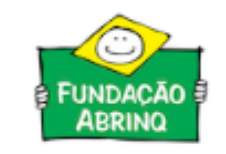

ADESÃO LOGIN MAPA DE ADESÃO EVENTOS BIBLIOTECA SOBRE PARCEIROS

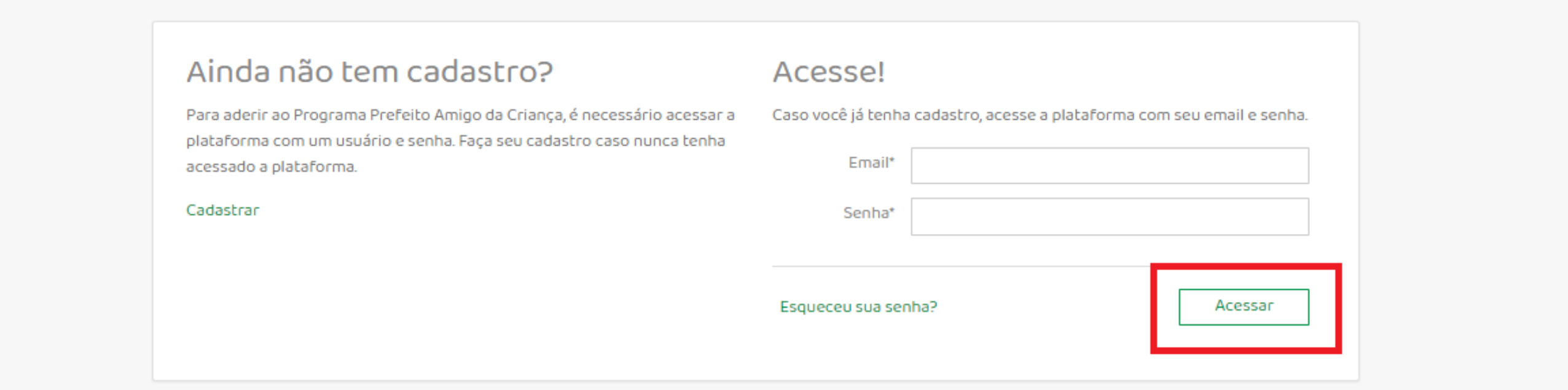

**Atenção! Para ter acesso ao perfil de articulador e presidente do CMDCA é preciso que o município realize o processo de nomeação da equipe pelo perfil de cadastro do prefeito. Veja como realizar as nomeações [aqui.](https://prefeito.org.br/system/library_item_attachments/files/000/000/108/original/Tutorial_Nomea%C3%A7%C3%A3o__%282%29.pdf?1631283914)**

Início / Login

Login

A Plataforma do Prefeito Amigo da Criança pode ser acessada de duas formas: área do prefeito e área da equipe.

Área do Prefeito

Acessada pelos prefeitos(a) para fazer adesão ao Programa, nomear sua equipe e acompanhar o andamento em seu município.

Acessada pela equipe do município durante a execução do Programa (Articuladores, Coordenadores e Presidentes dos CMDCA).

Área da Equipe

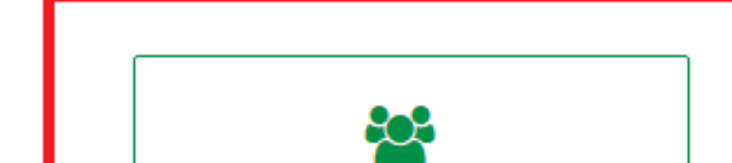

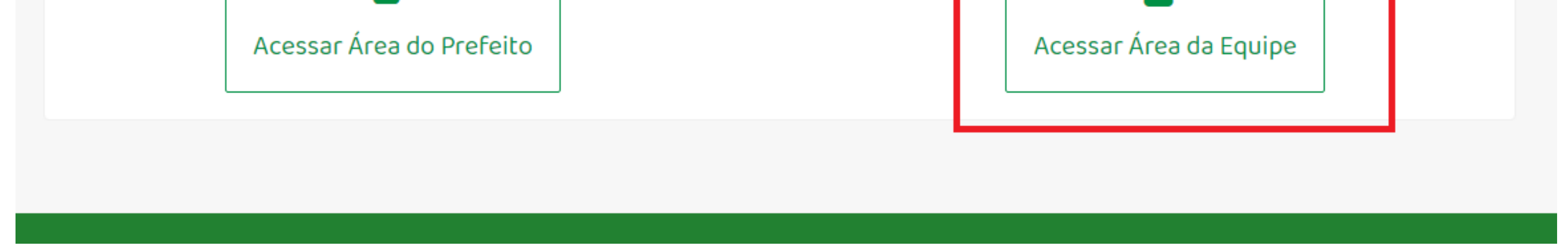

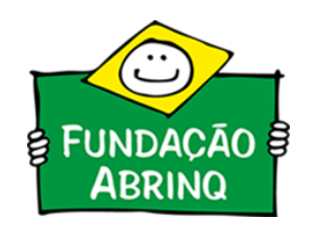

## A) Login na plataforma

3)Após efetuar o login (essa ação é possível ser feita apenas pelo perfil do presidente do CMDCA), acesse a área "1.Dados Cadastrais" e clique no link "Editar meus dados cadastrais".

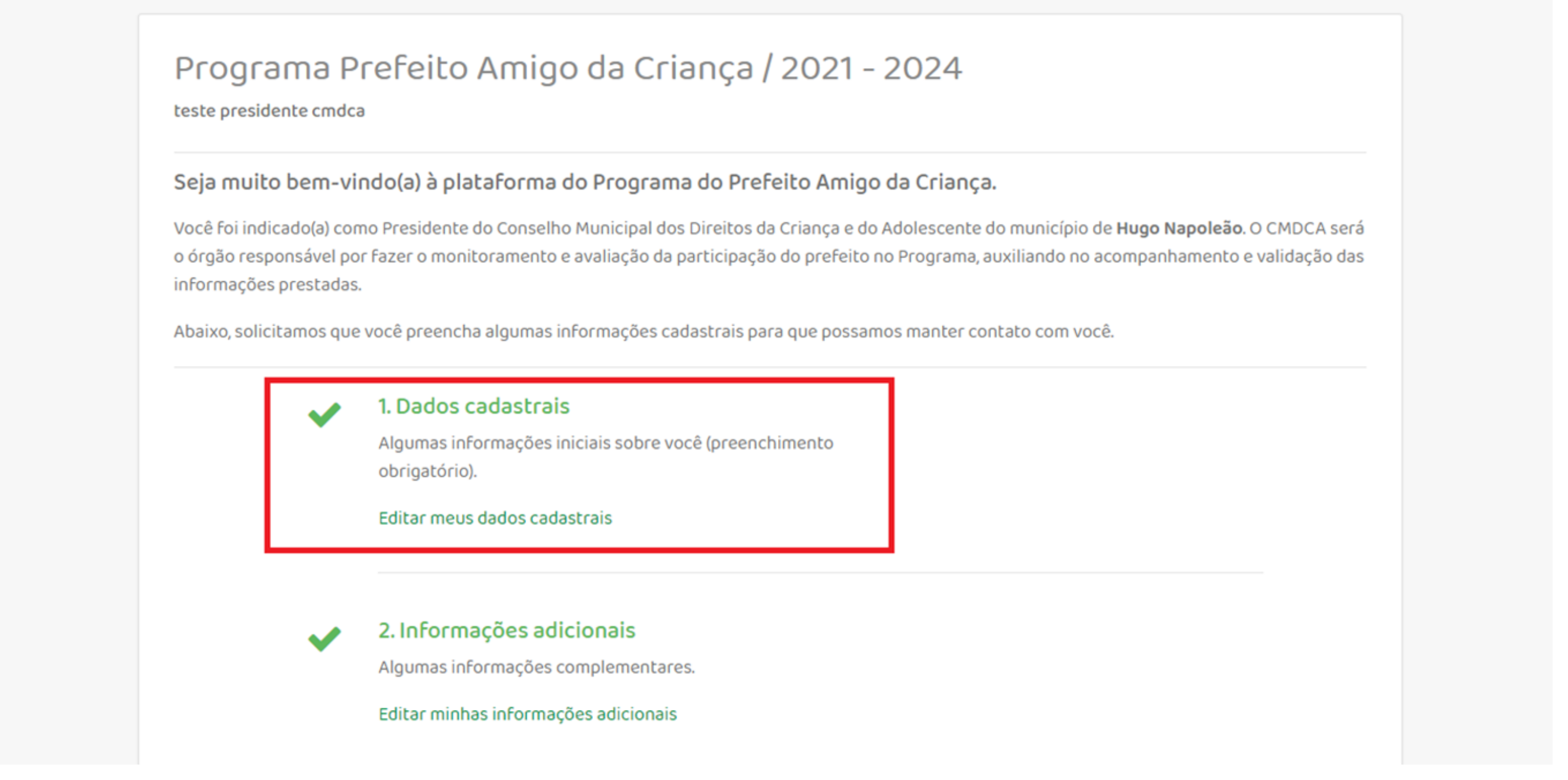

4) Para o upload da Lei de Criação do Conselho Municipal dos Direitos da Criança e do Adolescente (CMDCA), acesse a opção "Lei de Criação do CMDCA". Basta clicar em "Escolher o Arquivo" , anexar o documento, preencher os dados obrigatórios e clicar em "Gravar".

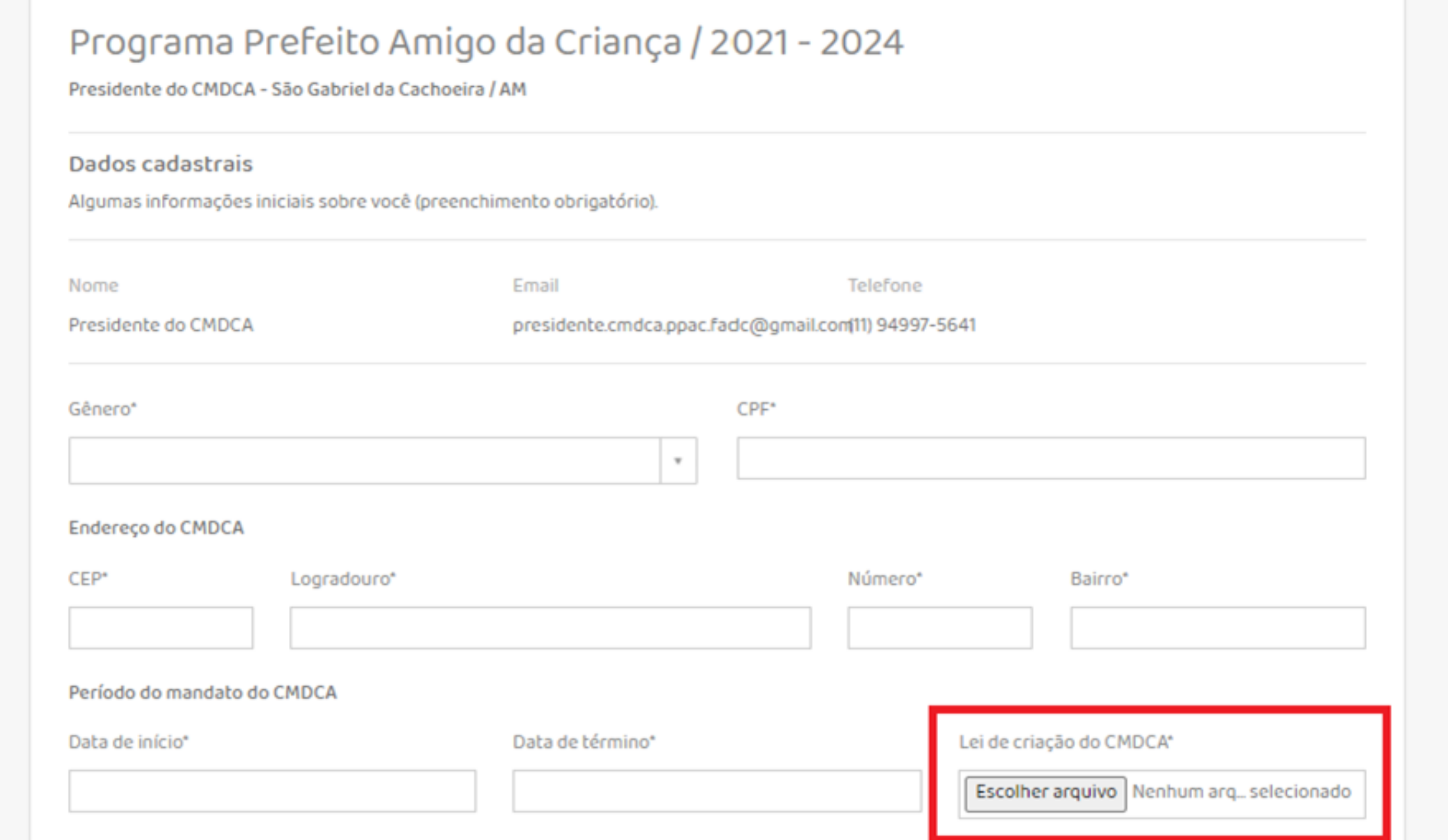

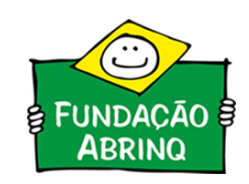

## B)Inserindo a Lei de Criação do CMDCA

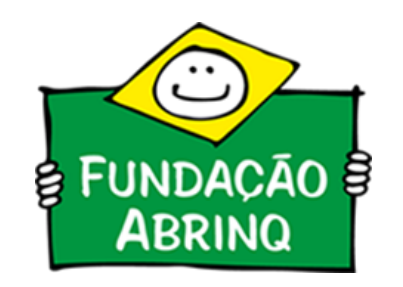

5)Para verificar se o arquivo foi anexado e para visualizá-lo, basta clicar em "Baixar".

Após efetuar o login (essa ação pode ser feita pelo (a) articulador(a) ou presidente do CMDCA), acesse a a opção "**2.Informações Adicionais**" e clique no link "Editar minhas informações adicionais"

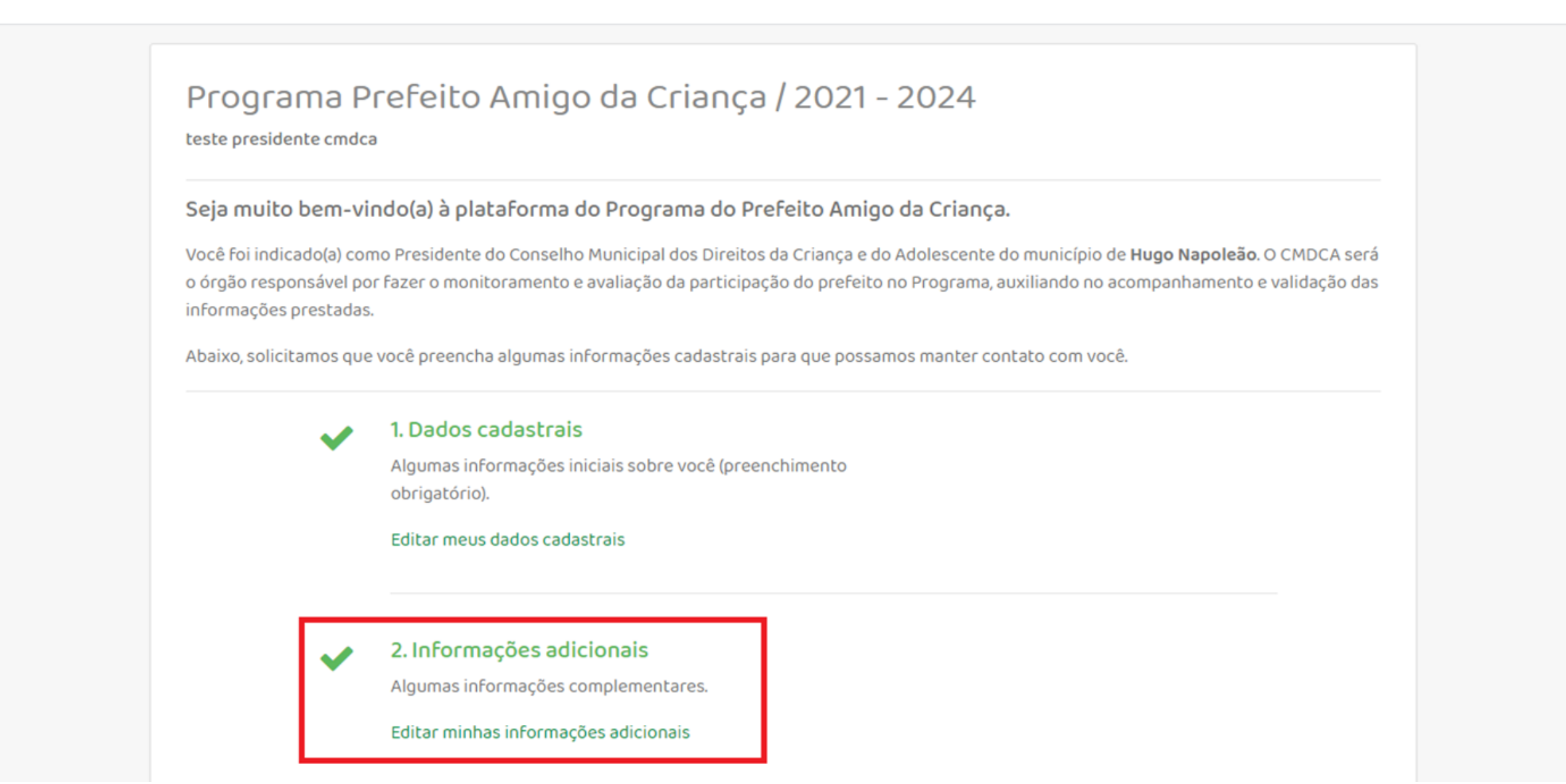

C) Inserindo a Lei de Criação do Fundo da Infância e Adolescência e do Conselho Tutelar

6) Caso o município possua Fundo Municipal da Infância e Adolescência (FIA) e o Conselho Tutelar (CT) ativos, basta clicar em "Escolher o Arquivo" , anexar o documento e clicar em "Gravar

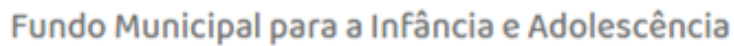

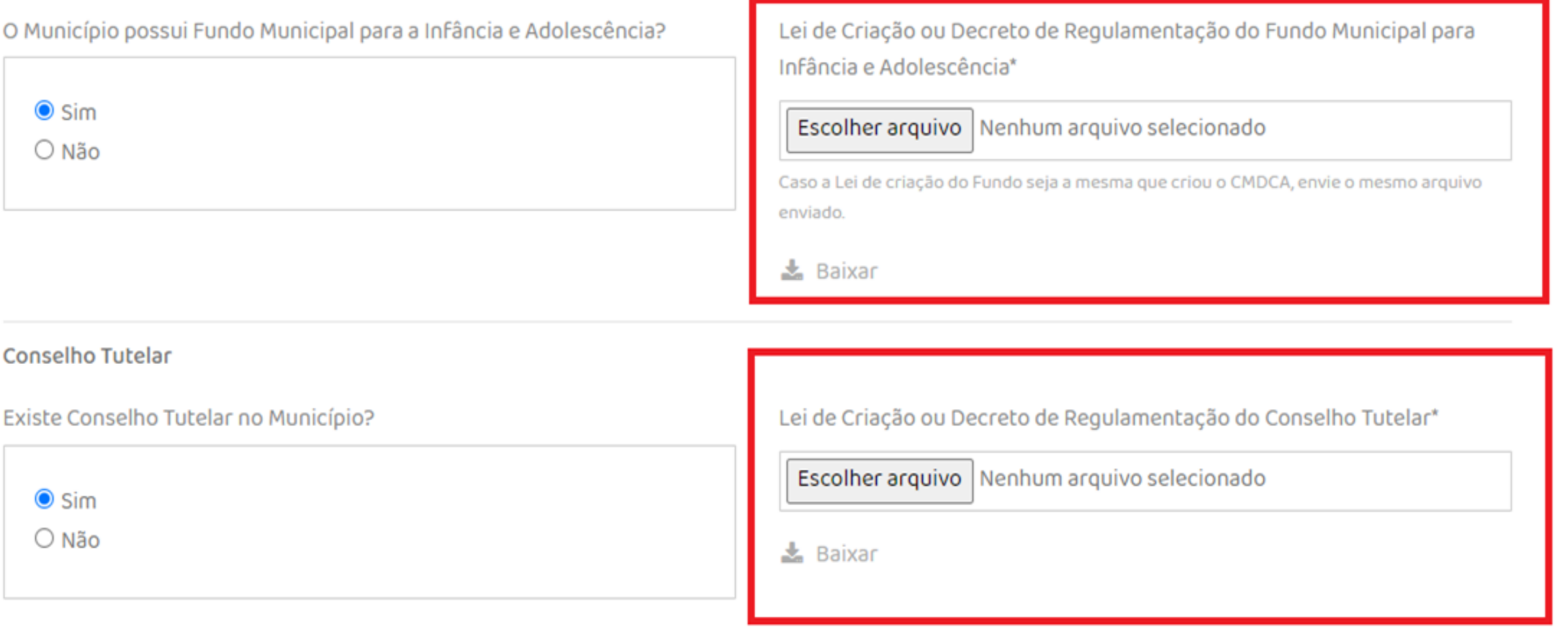

Quantos Conselhos Tutelares\*

7) Para verificar se o arquivo foi anexado e para visualizá-lo, basta clicar em "Baixar".

Caso tenham alguma dúvida ou algum problema com a plataforma, encaminhe e-mail para: prefeito@fadc.org.br.

A Equipe Programa Prefeito Amigo da Criança também está disponível para tirar dúvidas.

Mayara Luiza dos Santos Silva (11) 3848-4878 (11) 97691-1939

Letícia Binda Alves Ribeiro (11) 3848-4873 (11) 99922-7810

Eduardo Neres Costa (11) 3848-4874 (11) 99923-1158